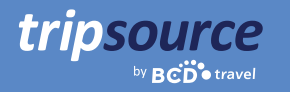

# Bedre forretningsreiser med TripSource.

TripSource® gjør forretningsreiser bedre gjennom personlig tilpassede opplevelser, meningsfulle interaksjoner og transaksjoner som sparer tid og penger.

Den nye skrivebordsopplevelsen gir reisende og reisearrangører enestående tilgang til de beste prisene, intuitiv navigasjon og forbedrede selvbetjeningsmuligheter som styrker brukerne.

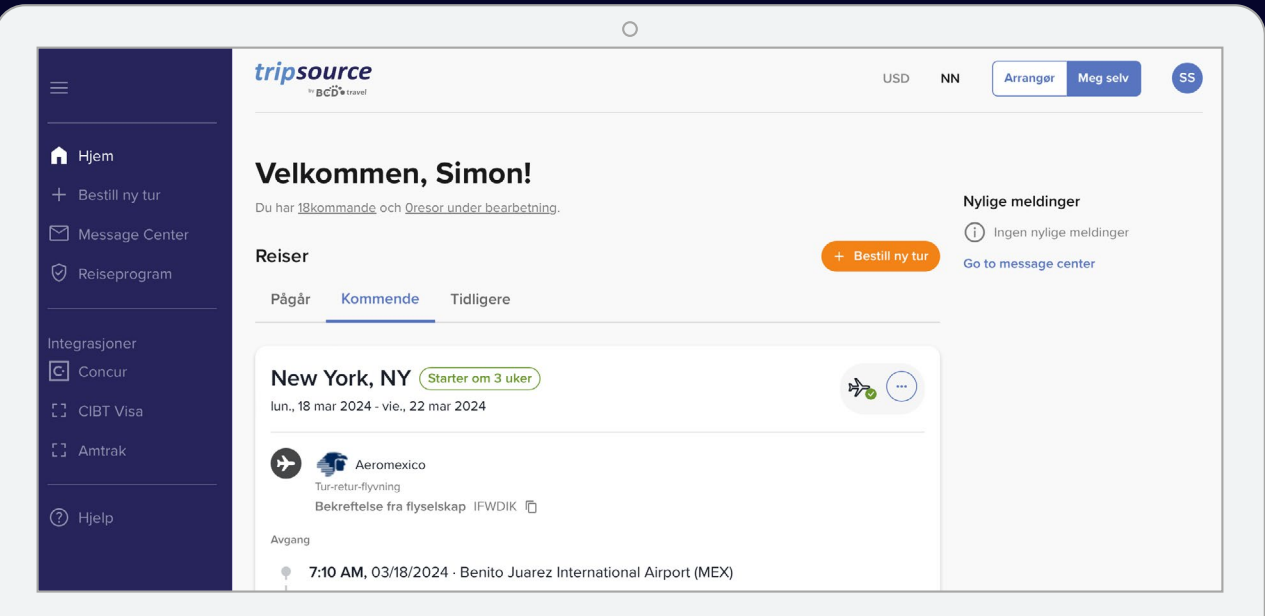

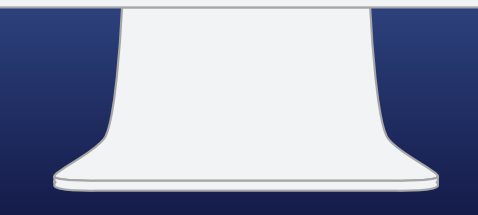

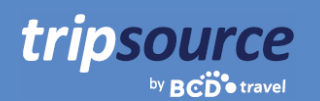

### **Det er enkelt å komme i gang.**

### Opprett TripSource-kontoen din med fem enkle trinn.

- 1. Angi **selskaps-e-postadressen din.**
- 2. Opprett et passord.
- 3. Les og godta vilkårene og personvernerklæringen.
- 4. Klikk på **Registrer deg**.
- 5. Klikk på verifiseringskoblingen i e-postbekreftelsen så er alt klart.

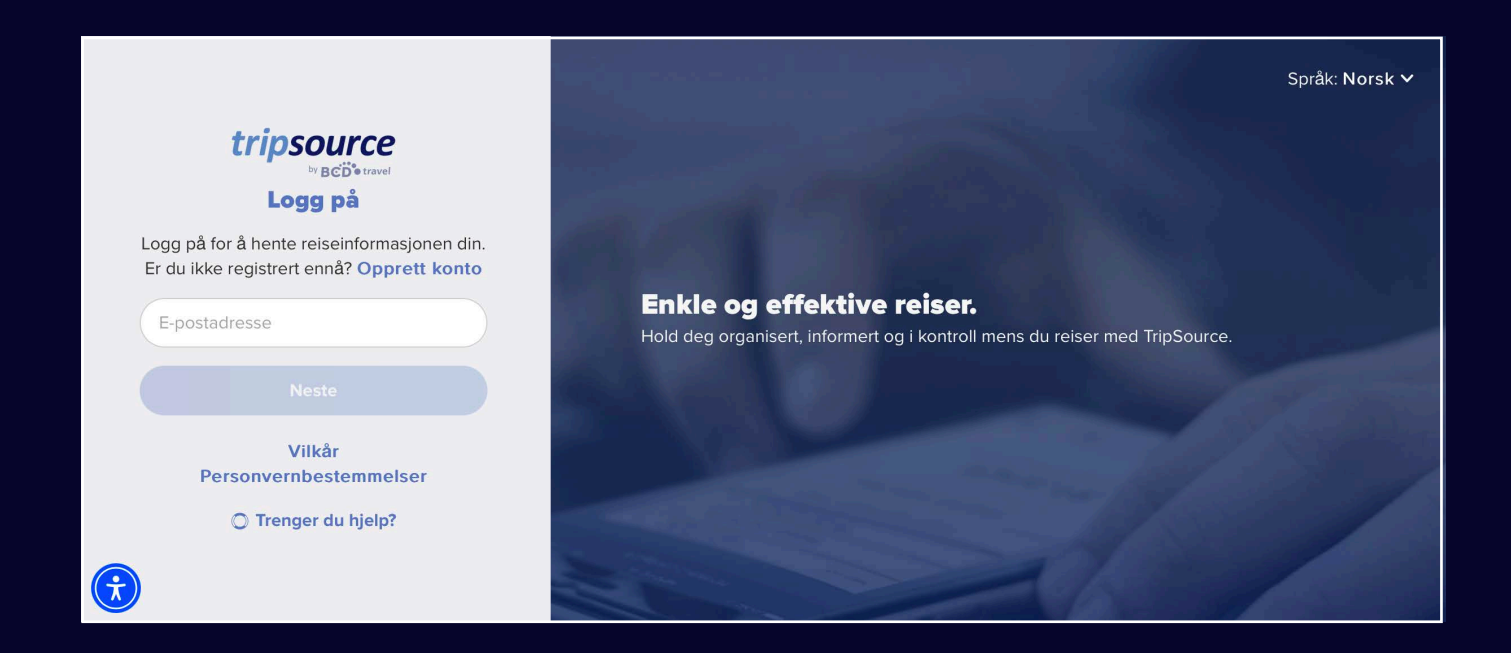

*Noen selskaper har enkel pålogging (SSO) direkte til TripSource, noe som eliminerer behovet for et passord. Sjekk med reiseteamet ditt.*

**Har du problemer med å registrere deg?** Gå til [støttesiden](https://tripsource.com/support/) vår.

**Har du noen spørsmål?** Gå til siden vår med [ofte stilte spørsmål.](https://tripsource.com/faq/)

![](_page_2_Picture_1.jpeg)

### **Du er nå registrert hos TripSource!**

Sørg for at du får mest mulig ut av TripSource-opplevelsen.

### **Tilpass**

Administrer preferanser og reisedetaljer for å tilpasse\* opplevelsen

![](_page_2_Picture_6.jpeg)

### **Samhandle**

Hold deg informert og tilkoblet gjennom hele reisen.

![](_page_2_Picture_9.jpeg)

### **Handle**

Kjøp og bestill† de beste prisene og billettene med tydelig policyveiledning.

*\*Må bruke TripSource Profile Manager (TSPM) som primært profilstyringsverktøy.*

*†Tilgjengelig i utvalgte markeder og krever selskapsdeltakelse.*

![](_page_2_Picture_14.jpeg)

![](_page_3_Picture_1.jpeg)

### **En rask oversikt over reisene dine på den nye startsiden.**

Nå er du registrert for TripSource og klar til å bestille! Når den første reisen din er bestilt, får du tilgang til alle reisedetaljene dine umiddelbart. Bare logg inn for å se et reisesammendrag på startsiden.

### **Se reisene dine**

Velg mellom pågående, kommende eller tidligere reiser. Klikk på en bestemt reise for å se alle detaljene på ett sted.

### **Legg til manglende segmenter**

Klikk på ikonet med tre prikker på et reisekort for enkelt å legge til eventuelle manglende segmenter.

### **Del reiseinformasjon**

Del reisene dine med andre for å holde dem oppdatert og sørge for at de blir gjort oppmerksomme på eventuelle endringer. Bare klikk på ikonet med tre prikker på et reisekort og velg **Del reisen**.

![](_page_3_Picture_10.jpeg)

### **Avbestill reise**

Fra den utvidede visningen velger du \*Avbryt\* under \*Administrer hotell\* eller \*Administrer bil\*.

### **Last ned reiseregninger\***

Velg en tidligere reise, klikk på reisekortet og på den utvidede visningen ser du **Faktura** øverst til høyre på skjermen. Klikk på **Faktura** for å automatisk laste den ned til datamaskinen.

*\*Denne funksjonen er foreløpig bare tilgjengelig i Nord-Amerika.*

![](_page_3_Picture_16.jpeg)

7:10 AM, 03/18/2024 - Benito Juarez International Airport (MEX)

![](_page_4_Picture_0.jpeg)

### **Se nylige meldinger**

De siste meldingene er i fokus på startsiden, slik at du alltid er orientert.

### **Velg språk og valuta**

Velg raskt språk og valuta ved å klikke på rullegardinmenyen øverst på siden.

### **Bytt til arrangørmodus**

Er du en reisearrangør? Klikk [her](https://assets.foleon.com/eu-central-1/de-uploads-7e3kk3/43917/ts-travel_manager_overview_final_8_2023.8ca0b8df3585.pdf?UA-12319541-63) for å finne ut mer om hvordan du kommer i gang!

![](_page_4_Picture_8.jpeg)

### **Lagre profilinformasjon og preferanser**

Klikk på initialene dine øverst til høyre og velg **Min profil**.

Klikk deretter på **Tilgang til profil** for å redigere profildetaljer og preferanser, inkludert detaljer for sikker betaling, informasjon om lojalitetsprogram med mer.

![](_page_4_Picture_124.jpeg)

### **Les de siste reisenyhetene**

Rull nedover startsiden for å se overskrifter, inkludert reisenyheter, profftips og morsomme fakta.

![](_page_4_Picture_15.jpeg)

![](_page_5_Picture_1.jpeg)

### **Klar, ferdig, bestill en ny reise.**

Velg en flyreise, bestill hotell og bestill en bil på bare noen få minutter.

![](_page_5_Figure_4.jpeg)

*\*Tilgjengelig i utvalgte markeder og krever selskapsdeltakelse.*

USD NN Arranger Meg selv SS

Velg dato

 $\circ$  Når som...

### **Handle flyreiser, bestill og reis!**

tripsource

Tur/retur

O By eller flyplass

Nye reservasjoner

+ Flyvninger | Ma Hoteller | A Biler

A Hjen

+ Bestill ny tur Message Cente

⊙ Reiseprogran

 $\overline{\mathbb{C}}$  Concur

For å **legge til en flyreise** til reisen klikker du på **Bestill ny reise** og velger **Flyreiser**.

Velg Enveis, Tur/Retur eller Flere byer.

tripsource

by  $\mathbf{B}\tilde{\mathbf{CD}}$  otravel

Velg mellom Economy, Premium Economy, Business og First.

Se eller legg til **lojalitetsprogrammer** som skal brukes.

Skriv inn Avreise fra (by eller flyplass), Skal til (by eller flyplass), Avreisedato og -klokkeslett og Returdato og -klokkeslett.

Trykk på **Søk**, så vises resultatene dine, inkludert flyselskap, avganger og pris. Klikk på pil ned på høyre side for å se tilleggsinformasjon, inkludert CO<sub>2</sub>-utslipp, reisetid, klasse, måltider med mer.

Se eventuelle **ubrukte flyselskapskreditter\***, inkludert flyselskapet, verdien og utløpsdatoen.

**Velg flyvningen** du ønsker å bestille, inkludert foretrukket avgang for ut- og hjemreise.

Hvis det tilbys, kan du se gjennom **merkevareprisene** for å se flere fasiliteter som er inkludert i prisalternativene.

![](_page_6_Picture_11.jpeg)

 $\checkmark$  2 lojalitetsprogrammer brukt

**Q** By eller flyplass

門 Velg dato

 $\circ$  Når som...

kal til

Når du har valgt flyreiser, kommer du til **utsjekkingssiden**.

Se gjennom bestillingsdetaljene og reiseinformasjonen, velg betalingsmåte, fyll ut eventuelle nødvendige selskapsopplysninger, legg til måltider, velg sete, legg til reisedokumenter og klikk på **Fullfør bestilling**.

Du vil se **reservasjonsdetaljene**, inkludert bekreftelsesnummeret. Denne bestillingen legges til automatisk i reisen.

*\*Denne funksjonen er foreløpig bare tilgjengelig i Nord-Amerika.*

![](_page_7_Picture_1.jpeg)

### For å **legge til et hotell** på reisen, klikk på **Bestill ny reise** og velg **Hoteller**.

**Søk** etter by, flyplass, hotell eller adresse eller avstand fra destinasjonen.

Legg til innsjekkings- og utsjekkingsdatoene dine, og hvor mange reisende per rom.

Klikk på **Søk** for å se resultatene.

tripsource

by **BCD** travel

tripsource USD NN Arranger Meg selv  $\bigcap$  Hjem Nye reservasjoner Message Cent >> Flyvninger | Mm Hoteller | @ Biler  $\Theta$  Reiseprogram Skal til Utsjekking sjekking  $\bullet$  $\bullet$ P By, flyplass, hotell eller adresse  $5 \text{ mi}$   $\sim$ Velg date □ Velg dato  $\Lambda$ 

**Selskapets foretrukne hoteller** flagges med en  $\vee$  og **BCD Travels foretrukne hoteller** flagges med en  $\star$ .

Se resultatene i en liste eller på et kart.

**Filtrer resultater** etter preferanse, retningslinjer, pris, fasiliteter med mer.

![](_page_7_Picture_10.jpeg)

Når du har valgt et hotell og valgt pris, tas du til **utsjekkingssiden.** 

Se gjennom bestillingsopplysningene og reiseinformasjonen din, se og legg til lojalitetsprogrammer, velg betalingsmåte, fyll ut eventuelle nødvendige firmadetaljer, legg til spesielle forespørsler og klikk på **Fullfør bestilling**.

Du vil se **reservasjonsdetaljene**, inkludert bekreftelsesnummeret.

Denne bestillingen legges til automatisk i reisen.

![](_page_7_Picture_15.jpeg)

### **Handle biler, bestill og reis!**

For å legge til en bil på reisen, klikk på Bestill ny reise og velg Biler.

tripsource

by **BCD** travel

Angi hentested, -dato og -tidspunkt, samt leveringsdato og -tidspunkt.

Se eller legg til **lojalitetsprogrammer** som skal brukes.

![](_page_8_Picture_5.jpeg)

Klikk på **Søk** for å se resultatene, inkludert biltype, detaljer og pris.

**Filtrer resultatene** etter preferanse, leverandør, kjøretøykategori med mer.

**Sorter** etter foretrukket, avstand eller pris – høy til lav eller lav til høy.

På søkeresultatkortet vil du se kjøretøykategori, leverandør, girkasse, hente- og leveringssted og pris. Klikk på pil ned på høyre side for å se mer informasjon, inkludert aksepterte betalinger og kjøretøypriser.

Når du har valgt en bil, kommer du til **utsjekkingssiden**.

Se gjennom bestillingsdetaljene og reiseinformasjonen din, velg betalingsmåte, fyll ut eventuelle nødvendige selskapsopplysninger, legg til eventuelle valgfrie tjenester og klikk på **Fullfør bes illing.** 

Du vil se **reservasjonsdetaljene**, inkludert bekreftelsesnummeret. Denne bestillingen legges til automatisk i reisen.

![](_page_8_Picture_13.jpeg)

![](_page_8_Picture_194.jpeg)

![](_page_9_Picture_1.jpeg)

### **Få oppdateringene du trenger i meldingssenteret.**

![](_page_9_Figure_3.jpeg)

Se alle meldinger eller velg mellom **reiserelaterte meldinger** eller **ikke-reiserelaterte meldinger**. Ikke-reiserelaterte meldinger inkluderer planlagt vedlikehold, systembrudd og varsler om nye funksjoner.

Velg **Pågår, Kommende** eller **Tidligere reiser** for å se spesifikke meldinger.

**Sorter** alle meldinger etter siste eller eldste.

![](_page_9_Picture_7.jpeg)

![](_page_10_Picture_1.jpeg)

### **Ditt selskaps reiseprogram – alt på ett sted.**

Finn enkelt reiseprograminformasjonen du trenger, akkurat når du trenger den.

![](_page_10_Picture_94.jpeg)

### **Mitt reiseprogram**

Se informasjon om selskapsspesifikt reiseprogram.

### **Sikkerhet og trygghet**

Se detaljer om nødkontakter og medisinsk assistanse.

### **Kontakter**

Finn selskapets kontaktinformasjon, inkludert adresse og telefonnumre.

### **Internasjonal reise**

Finn nyttig informasjon om internasjonale leiebiler, internett- og telefonkostnader ombord på flyet, og kostgodtgjørelse for måltider.

### **Nyttige koblinger**

Se koblinger til amerikansk passinformasjon, amerikanske ambassader, internasjonale kjørehensyn og aktuelle reisevarsler.

#### **Reisepartnere**

Se foretrukne fly-, hotell- og leiebilleverandører, samt bestillingsinformasjon.

![](_page_11_Picture_1.jpeg)

## **Få tilgang til flere leverandører i selskapets reiseprogram.**

![](_page_11_Figure_3.jpeg)

![](_page_12_Picture_1.jpeg)

### **Hjelp er bare et klikk unna.**

![](_page_12_Picture_27.jpeg)

Besøk **ofte stilte spørsmål** og søk etter emne for å få raske svar på spørsmålene dine.

![](_page_12_Picture_28.jpeg)

Hvis du har flere spørsmål, kontakt **TripSource Support** og la oss få vite hvordan vi kan hjelpe.

![](_page_13_Picture_1.jpeg)

### **Språk**

tripsource

by **BCD**<sup>otravel</sup>

TripSource er for øyeblikket tilgjengelig på engelsk, fransk, tysk, spansk, brasiliansk portugisisk, svensk og norsk.

For å endre språkinnstillingen, klikk på rullegardinmenyen øverst på siden.

![](_page_13_Picture_149.jpeg)

### **Tilgjengelighet**

Hvis du har visuelle, auditive, fysiske behov og/eller behov for tale, kan du enkelt få tilgang til et KI-drevet tilgjengelighetsverktøy fra hvor som helst i TripSource.

Widgeten er nederst i venstre hjørne, men du kan flytte den til et hvilket som helst sted som fungerer bedre for deg.

![](_page_13_Picture_9.jpeg)

**U USERWAY** 

### Ut på tur!

tripsource

Hold deg oppdatert, mens du er på farten. Få tilgang til reisedetaljer, bestill til best mulig pris, motta avgangsvarsler i sanntid og mye mer.

![](_page_14_Picture_3.jpeg)

![](_page_14_Picture_4.jpeg)

![](_page_14_Picture_5.jpeg)